### <span id="page-0-0"></span>**Priročnik za servisiranje za Dell™ Vostro™ 320**

[Poseganje v ra](file:///C:/data/systems/vos320/sv/sm/work.htm)čunalnik [Odstranjevanje in zamenjevanje delov](file:///C:/data/systems/vos320/sv/sm/parts.htm) Tehnič[ni podatki](file:///C:/data/systems/vos320/sv/sm/specs.htm) [Diagnostika](file:///C:/data/systems/vos320/sv/sm/diags.htm) [Sistemske nastavitve](file:///C:/data/systems/vos320/sv/sm/bios.htm)

#### **Opombe, previdnostni ukrepi in opozorila**

**OPOMBA:** OPOMBA označuje pomembne informacije za učinkovitejšo uporabo računalnika.

**POZOR: POZOR označuje možnost poškodb strojne opreme ali izgube podatkov ob neupoštevanju navodil.** 

**OPOZORILO: OPOZORILO označuje možnost poškodbe lastnine, telesnih poškodb ali smrti.** 

Če ste kupili računalnik Dell™ n Series, lahko vse sklice na Microsoft® Windows® v tem dokumentu prezrete.

**Informacije v tem dokumentu se lahko spremenijo brez predhodnega obvestila. © 2009 Dell Inc. Vse pravice pridržane.**

Vsakršno razmnoževanje tega gradiva brez pisnega dovoljenja družbe Dell Inc. je strogo prepovedano.

Blagovne znamke, uporabljene v tem besedilu: *Dell,* logotip *DELL* in Vostro so blagovne znamke družbe Dell nc.; *Intel, Pentium, Celeron* in Core so blagovne znamke, eil registrirane<br>blagovne znamka družbe Ivtel Corporat

V tem dokumentu se lahko uporabljajo tudi druge blagovne znamke in imena, ki se nanašajo na se na se na se namke si mena, oziroma na njihove<br>izdelke. Dell Inc. se odreka kakršnim koli lastniškim interesom glede blagovnih z

November 2009 Razl. A00

#### <span id="page-1-0"></span>**Sistemske nastavitve Priročnik za servisiranje za Dell™ Vostro™ 320**

- **[Pregled](#page-1-1)**
- O Odpiranje nastavitve
- Mož[nosti nastavitve sistema](#page-1-3)

# <span id="page-1-1"></span>**Pregled**

Nastavitev sistema je pripomoček v BIOS-u, ki je na voljo med stanjem POST. Omogoča vam spreminjanje parametrov, ki vplivajo na konfiguracijo BIOS-a in sistema. Z nastavitvijo sistema lahko:

- ı spremenite informacije o konfiguraciji sistema po dodajanju, spreminjanju ali odstranjevanju strojne opreme iz računalnika.<br>ιπastavite ali spremenite možnosti, ki jih lahko spreminja uporabnik, na primer uporabniško ge
- 
- l prikažete količino trenutno nameščenega pomnilnika ali nastavite vrsto nameščenega trdega diska.

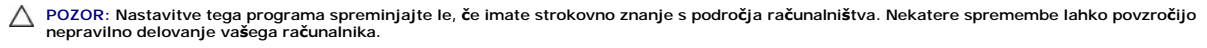

*OPOMBA: Pred uporabo nastavitve sistema priporočamo, da si zapišete informacije sistemskih nastavitev za kasnejšo referenco.* 

#### <span id="page-1-2"></span>**Odpiranje nastavitve sistema**

- 1. Vklopite (ali ponovno zaženite) računalnik.
- 2. Ko se prikaže moder logotip DELL™, bodite pozorni na poziv za pritisk tipke F2 in nato takoj pritisnite <F2>.

**OPOMBA:** Poziv za pritisk tipke F2 opozarja, da se je tipkovnica inicializirala. Ta poziv se lahko prikaže zelo hitro, zato bodite pozorni in pravočasno<br>pritisnite <F2>. Če pritisnete <F2> pred prikazom poziva, pritisk ti

#### **Zagonski meni**

Zagonski meni vam omogoča nastavitev enkratnega zagonskega zaporedja brez odpiranja nastavitve sistema. S tem postopkom lahko tudi zaženete diagnostiko v računalniku.

Za vstop v nastavitev sistema z zagonskim menijem:

- 
- 
- 1. Vklopite (ali ponovno zaženite) računalnik.<br>2. Ko se pojavi logotip DELL™, takoj pritisnite <F12>.<br>3. Izberite možnost za vstop v nastavitev sistema in pritisnite <Enter>.

**OPOMBA:** Če spreminjate zagonski meni, s tem ne spremenite vrstnega reda zagona, ki je shranjen v BIOS-u.

#### <span id="page-1-3"></span>**Možnosti nastavitve sistema**

#### **System Info (Informacije o sistemu)**

*OPOMBA: Po zaslonih nastavitve sistema se premikajte s tipkovnico.* 

Stran System Info (Informacije o sistemu) prikazuje osnovne informacije o konfiguraciji. Teh polj ne morete spreminjati. Na voljo so te informacije:

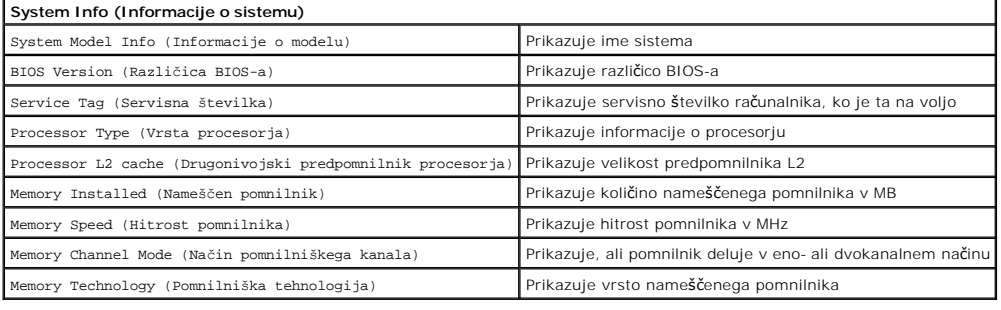

#### **Možnosti na strani Main (Glavno)**

Stran Main (Glavno) vam omogoča posodabljanje osnovne konfiguracije sistema.

**Možnosti na strani Main (Glavno)**

Service Tag Setting (Nastavitev servisne številke) Prikazuje servisno številko računalnika, ko je ta na voljo

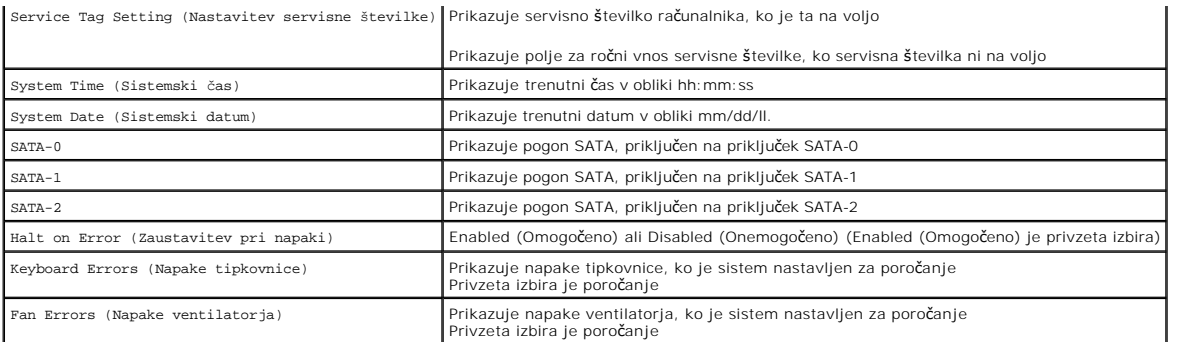

#### **Dodatne nastavitve**

**OPOZORILO: Nastavitev napačne vrednosti za eno od dodatnih nastavitev lahko povzroči napačno delovanje računalnika.** 

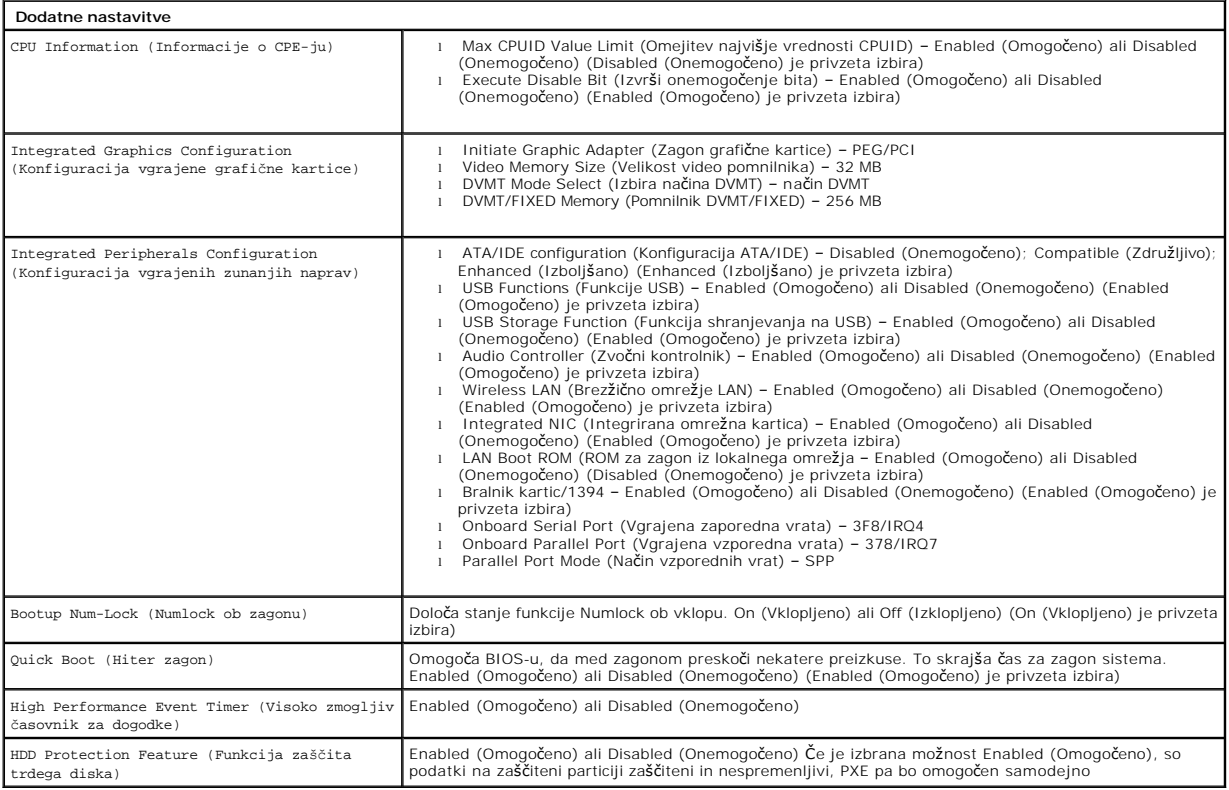

#### **Upravljanje porabe**

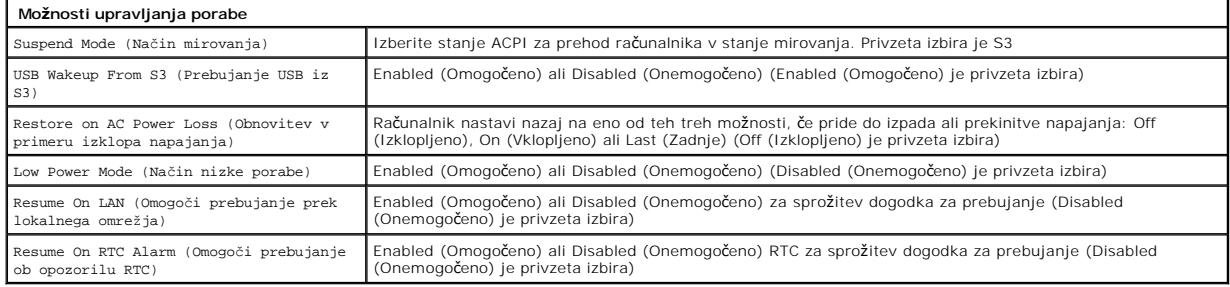

#### **Varnostne možnosti**

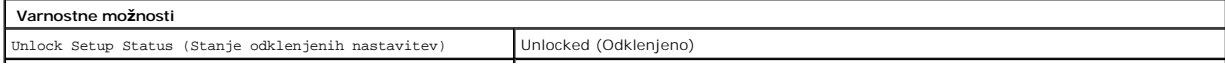

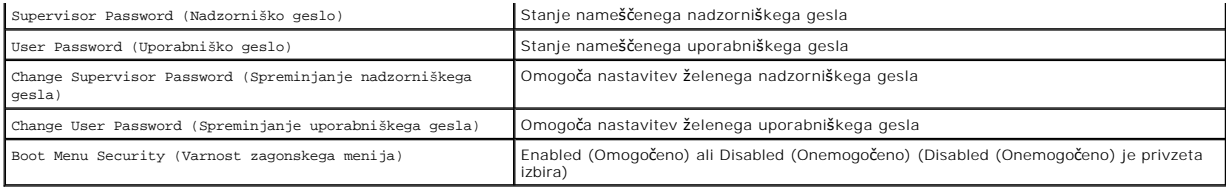

Računalnik zagotavlja dve funkciji gesla v nastavitvi sistema, ki vam pomagata zaščititi računalnik:

l Supervisor Password (Nadzorniško geslo) l User Password (Uporabniško geslo)

#### **Supervisor Password (Nadzorniško geslo)**

Nadzorniško geslo je geslo najvišje ravni v računalniku. Ko je nadzorniško geslo nastavljeno, ga je treba vnesti za dostop do nastavitve računalnika. Mogoče<br>ga je uporabiti tudi za zagon računalnika, ko je nastavljeno upor

Ko je nastavljeno, boste pozvani za geslo ob vstop v nastavitev sistema. Gesla so lahko dolga največ osem znakov.

**Z** OPOMBA: Če je bilo vneseno napačno geslo, si je mogoče še vedno ogledati nastavitve sistema. Nastavitev ne boste mogli spreminjati, dokler ni vneseno pravilno geslo.

**OPOMBA:** Nadzorniško geslo je geslo na ravni sistema. Tega gesla ne zamenjujte s katerim koli geslom računa za operacijski sistem. Ce je v operacijskem<br>sistemu nastavljeno geslo računa, morajo uporabniki in skrbniki za do

Če je bilo nadzorniško geslo pozabljeno ali izgubljeno, ga je mogoče odstraniti samo z mostičkom CMOS na sistemski plošči. Več informacij o uporabi mostička CMOS je na voljo na strani z informacijami o mostičkih na sistemski plošči. Z uporabo mostička boste počistili tudi uporabniško geslo.

#### **Omogočanje nadzorniškega gesla**

- 
- 1. Odprite nastavitev sistema.<br>2. Označite **Change Supervis**<br>3. Ob pozivu vnesite geslo in p 2. Označite **Change Supervisor Password** (Spreminjanje nadzorniškega gesla) in pritisnite <Enter>. 3. Ob pozivu vnesite geslo in pritisnite <Enter>.
- 
- 4. Za potrditev še enkrat vnesite geslo in pritisnite <Enter>.

#### **User Password (Uporabniško geslo)**

Uporabniško geslo je za uporabnike, ki želijo ob zagonu vstopiti samo v operacijski sistem računalnika. Ne dovoljuje dostopa do nastavitve sistema. Ce je bilo<br>uporabniško geslo nastavljeno, ga je treba vnesti za zagon v op

Ko je geslo nastavljeno, boste zanj pozvani ob zagonu sistema, kot je prikazano zgoraj. Gesla so lahko dolga največ osem znakov. Ob vnosu pravilnega gesla bo sistem nadaljeval z zagonom.

**OPOMBA:** Uporabniško geslo je geslo na ravni sistema. Tega gesla ne zamenjujte s katerim koli geslom računa za operacijski sistem. Ce je v operacijskem<br>sistemu nastavljeno geslo računa, morajo uporabniki in skrbniki za do

#### **Omogočanje uporabniškega gesla**

**OPOMBA:** Uporabniško geslo ni vidno ali dostopno v nastavitvi sistema, dokler ni nastavljeno nadzorniško geslo.

- 1. Nastavite nadzorniško geslo, če še ni nastavljeno. Če za računalnik ni nastavljeno nadzorniško geslo, bo možnost za uporabniško geslo zasenčena in
- onemogočena. 2. Označite **Change User Password** (Spreminjanje uporabniškega gesla) in pritisnite <Enter>.
- 3. Ob pozivu vnesite geslo in pritisnite <Enter>. 4. Pozvani boste, da potrdite geslo. Vnesite geslo in pritisnite <Enter>.

#### **Boot (Zagon)**

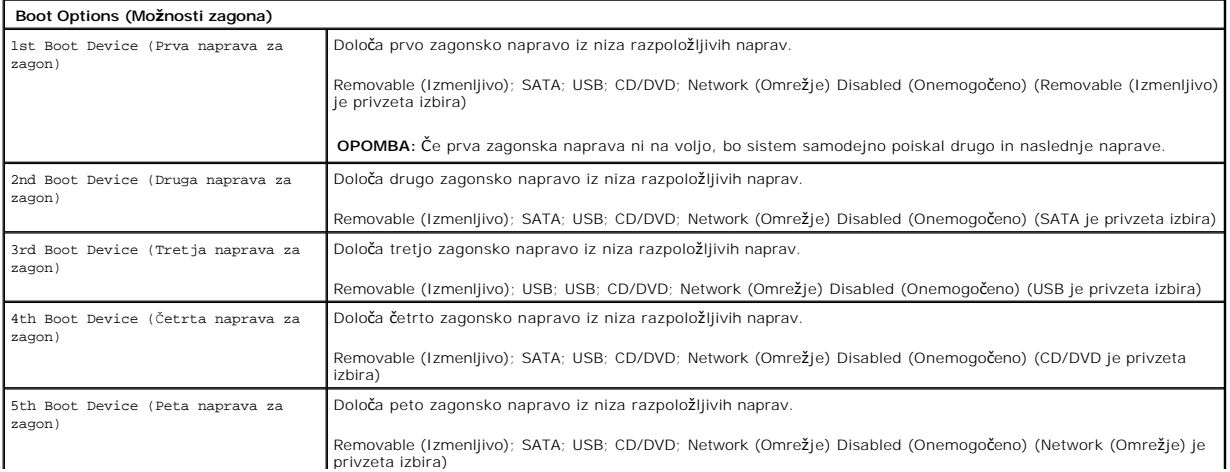

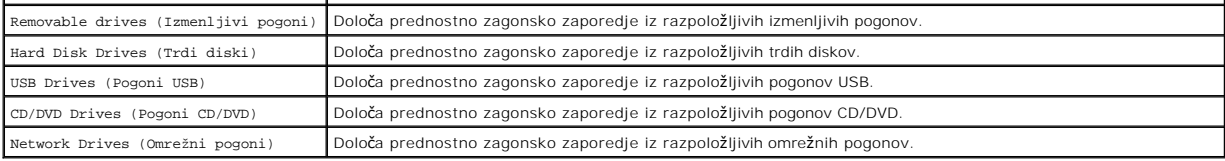

#### <span id="page-5-0"></span>**Diagnostika**

**Priročnik za servisiranje za Dell™ Vostro™ 320** 

- **O** Luč[ka gumba za vklop](#page-5-1)
- [Kode piskov](#page-5-2)
- [Sistemska sporo](#page-5-3)čila
- **O** [Diagnostika Dell](#page-6-0)
- 
- [Zagon diagnostike Dell](#page-6-1)
- [Uporaba diagnostike Dell](#page-6-2)

### <span id="page-5-1"></span>**Lučka gumba za vklop**

Lučka za vklop utripa ali ostane prižgana in s tem kaže na pet različnih stanj delovanja:

- 
- 
- 1 **Lučka ne sveti –** Računalnik je izklopljen, v načinu hibernacije ali je brez napajanja.<br>1 **Lučka sveti oranžno –** Sistemska plošča ne more začeti inicializacije. Morda je prišlo do težav s sistemsko ploščo ali napajanj
- 
- 

#### <span id="page-5-2"></span>**Kode piskov**

Računalnik lahko med zagonom odda niz piskov, če napak ali težav ni mogoče prikazati na zaslonu. Te ponavljajoče se kode piskov vam pomagajo odpravljati težave z računalnikom.

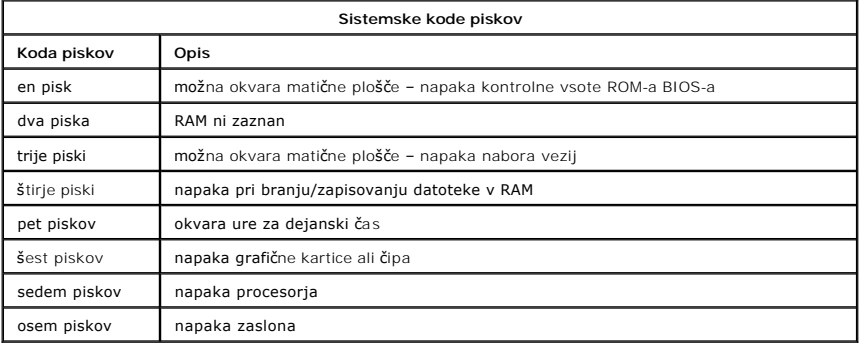

#### <span id="page-5-3"></span>**Sistemska sporočila**

Če računalnik zazna težavo, lahko prikaže sistemsko sporočilo, ki vam pomaga pri ugotavljanju vzroka in odpravljanju težave.

**OPOMBA:** Če prikazanega sporočila ni navedenega v teh primerih, si oglejte dokumentacijo za operacijski sistem ali program, ki je bil zagnan v času prikaza sporočila.

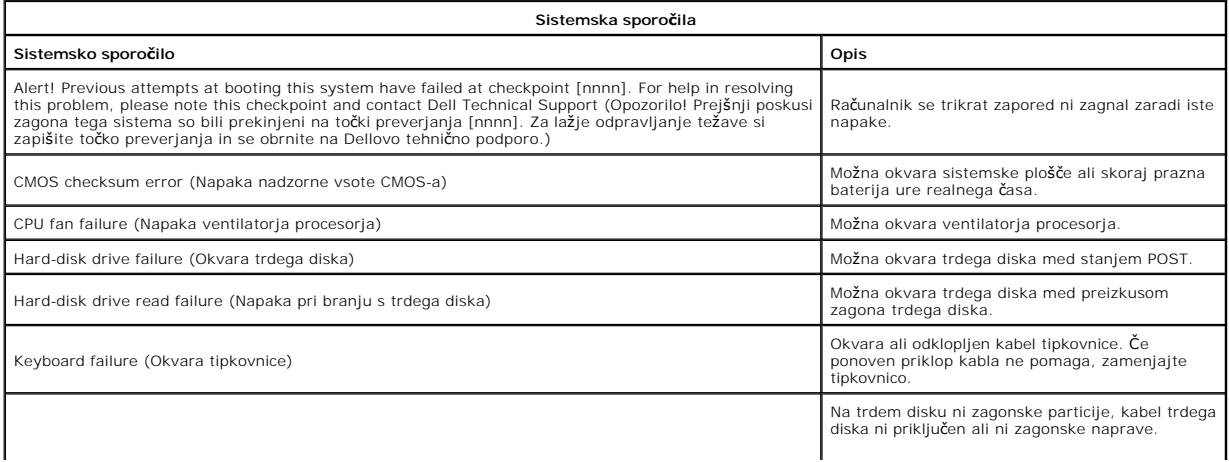

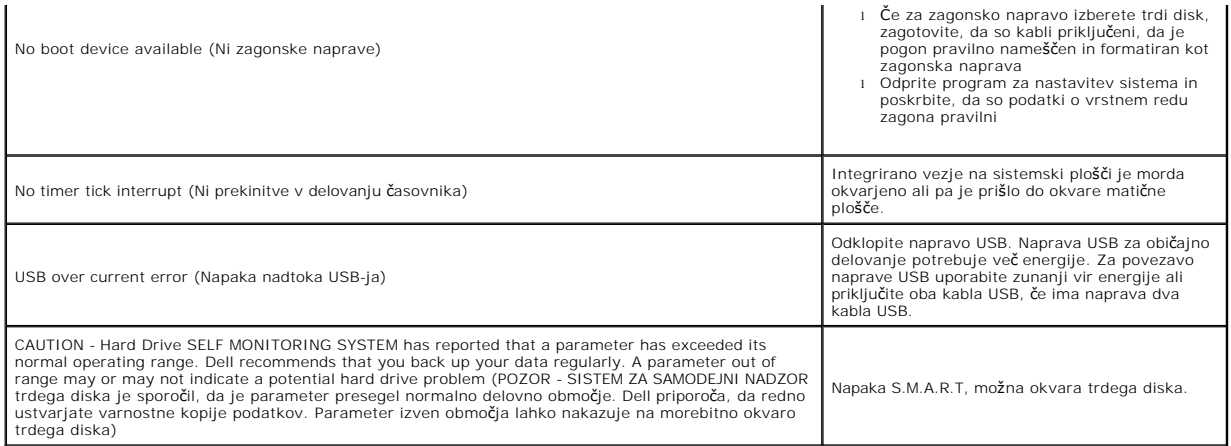

#### <span id="page-6-0"></span>**Diagnostika Dell**

Pripomo**ček za diagnostiko Dell™ je program za diagnostiko strojne opreme na particiji trdega diska s pripomočki. Diagnostični pripomoček je na voljo tudi na<br>CD-ju z Dellovimi viri.** 

- ı **Express Test** (Hiter preizkus) izvede hiter preizkus naprav. Ta preizkus običajno traja 10 do 20 minut in ne zahteva vaše udeležbe. Najprej zaženite<br>Εxpress Test (Hitri preizkus), da povečate verjetnost hitrega odkri
- vprašanja.
- i **Custom Test** (Preizkus po meri) preizkusi določeno napravo. Preizkuse, ki jih želite izvajati, lahko prilagajate.<br>i **Symptom Tree** (Drevo simptomov) navede najpogostejše znake in vam omogoča izbiro preizkusa glede

### <span id="page-6-1"></span>**Zagon diagnostike Dell**

- 
- 1. Vklopite (ali ponovno zaženite) računalnik.<br>2. Ko se pojavi logotip Dell, takoj pritisnite <F12>.<br>Če ste čakali predolgo in se pojavi logotip operacijskega sistema, počakajte, da se naloži namizje Microsoft® Windows®, n poizkusite znova.
- 3. Ko se prikaže seznam zagonskih naprav, izberite **Boot to Utility Partition** (Zagon na particijo storitev) in pritisnite <Enter>.<br>4. Ko se pojavi glavni meni diagnostike Dell, izberite preizkus, ki ga želite zagnati.
- 

### <span id="page-6-2"></span>**Uporaba diagnostike Dell**

**OPOMBA:** Servisna številka računalnika je na vrhu vsakega zaslona preizkusa. Ce se obrnete na Dell, vas bo tehnična služba prosila za servisno<br>številko računalnika.

- 
- 1. Ko se naloži diagnostični program Dell in prikaže zaslon glavnega menija, kliknite gumb želene možnosti.<br>2. Če diagnostika med preizkusom ugotovi napako, se pojavi sporočilo s kodo napake in opisom težave. Zapišite si
- 3. Če želite izvesti enega od preizkusov v možnosti **Custom Test** (Preizkus po meri) ali **Symptom Tree** (Drevo simptomov), lahko za dodatne informacije kliknete ustrezen jeziček, ki je opisan v tej tabeli.

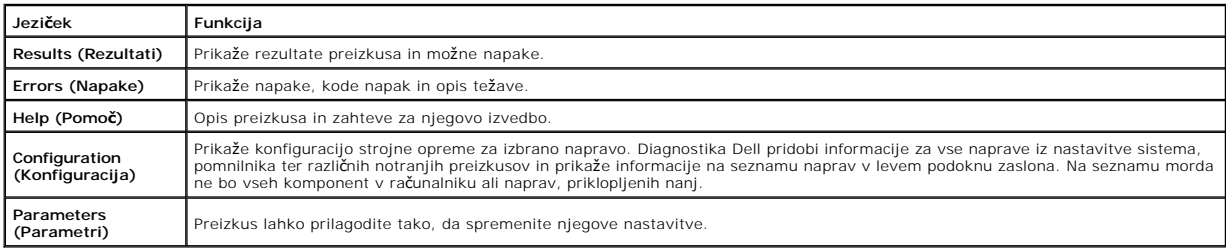

4. Zaprite zaslon za preizkus in se vrnite na zaslon z glavnim menijem. Za izhod iz diagnostike Dell in ponovni zagon računalnika zaprite zaslon glavnega menija.

**OPOMBA:** Za več informacij si oglejte list s tehničnimi podatki za diagnostiko Dell (grafični uporabniški vmesnik).

#### <span id="page-7-0"></span>**Odstranjevanje in zamenjevanje delov Priročnik za servisiranje za Dell™ Vostro™ 320**

- **O** [Sprednji okvir](file:///C:/data/systems/vos320/sv/sm/TD01_FrontBezelPanel.htm)
- [Okvir zaslona](file:///C:/data/systems/vos320/sv/sm/TD05_LCDbezel.htm)
- [Vrtljivo stojalo](file:///C:/data/systems/vos320/sv/sm/TD03_HingedStand.htm)
- [Pokrov na zadnji strani](file:///C:/data/systems/vos320/sv/sm/TD07_RearCover.htm)
- **O** [Trdi disk](file:///C:/data/systems/vos320/sv/sm/TD09_HardDrive.htm)
- Kovinska zašč[ita na zadnji strani](file:///C:/data/systems/vos320/sv/sm/TD11_SmallShielding.htm)
- [Toplotni odvod](file:///C:/data/systems/vos320/sv/sm/TD17_heatsink.htm)
- Kartica za brezžič[no lokalno omre](file:///C:/data/systems/vos320/sv/sm/TD14a_WLAN.htm)žje (WLAN)
- **[Procesor](file:///C:/data/systems/vos320/sv/sm/TD18_processor.htm)**
- **O** [Sistemska plo](file:///C:/data/systems/vos320/sv/sm/TD20a_systemboard.htm)šča
- [Napajalnik](file:///C:/data/systems/vos320/sv/sm/TD20_powerSupply.htm)
- **O** [Zvo](file:///C:/data/systems/vos320/sv/sm/TD14_Speakers.htm)čniki
- [Nadomestni modul](file:///C:/data/systems/vos320/sv/sm/TD05_DummyModule.htm)
- [Pokrov za V/I naprave](file:///C:/data/systems/vos320/sv/sm/TD02_IOcover.htm)
- Optič[ni pogon](file:///C:/data/systems/vos320/sv/sm/TD04_OpticalDrive.htm)
- Sklop priključ[kov za V/I naprave na zadnji strani](file:///C:/data/systems/vos320/sv/sm/TD08_RearIOassm.htm)
- **O** Plošč[a pretvornika](file:///C:/data/systems/vos320/sv/sm/TD10_InverterBoard.htm)
- Zašč[ita sistemske plo](file:///C:/data/systems/vos320/sv/sm/TD12_SysBrdShielding.htm)šče
- [Ventilatorja toplotnega odvoda](file:///C:/data/systems/vos320/sv/sm/TD19_heatsnkFans.htm)
- **O** [Pomnilni](file:///C:/data/systems/vos320/sv/sm/TD16_memory.htm)ški modul
- **O** [Zaslon](file:///C:/data/systems/vos320/sv/sm/TD21_LCDpanel.htm)
- [Ventilator sistemske plo](file:///C:/data/systems/vos320/sv/sm/TD13_SysBrdFan.htm)šče
- [Gumbna baterija](file:///C:/data/systems/vos320/sv/sm/TD15_coincell.htm)
- **O** [Kamera](file:///C:/data/systems/vos320/sv/sm/TD23_camera.htm)

### <span id="page-8-0"></span>**Tehnični podatki**

**Priročnik za servisiranje za Dell™ Vostro™ 320** 

- **[Procesor](#page-8-1) O** <u>[Pomnilnik](#page-8-3)</u>  $\bullet$  [Zvok](#page-8-4) [Pogoni](#page-8-5) **[Kontrolniki in lu](#page-8-6)čke**
- **O** [Mere](#page-9-4)
- 

**O** [Informacije o sistemu](#page-8-2) [Video](#page-9-0) **[Priklju](#page-9-1)čki**  [Napajanje](#page-9-2) O [Okolje](#page-9-3)

**OPOMBA:** Ponudba se razlikuje po regijah. Za več informacij v zvezi s konfiguracijo

računalnika kliknite **Start ™ (**ali **Start** v programu Windows® XP)**→ Pomoč in podpora** in<br>izberite možnost za ogled informacij o računalniku.

<span id="page-8-2"></span>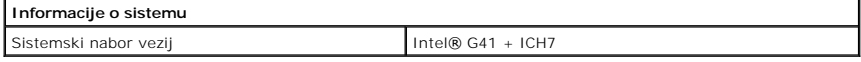

<span id="page-8-1"></span>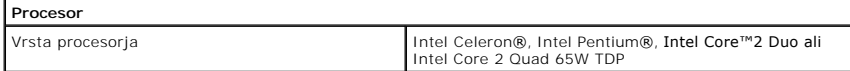

<span id="page-8-3"></span>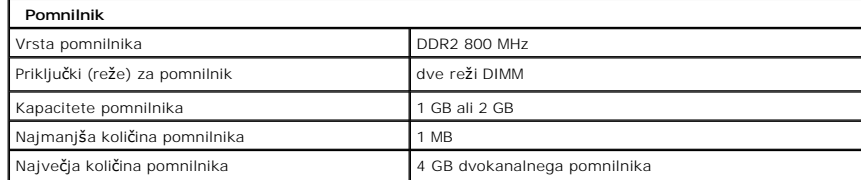

<span id="page-8-4"></span>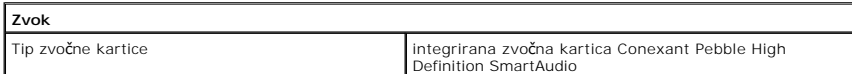

<span id="page-8-6"></span>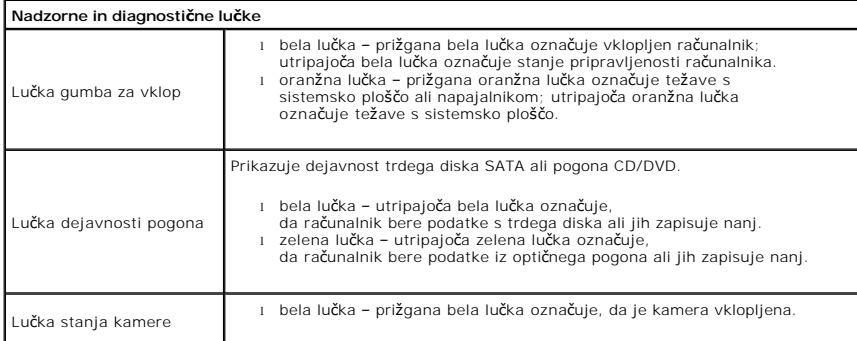

<span id="page-8-5"></span>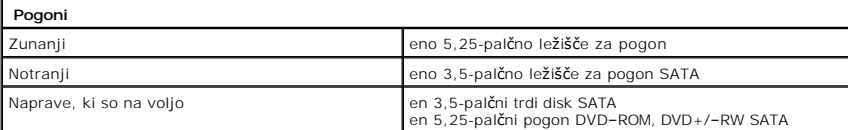

<span id="page-9-1"></span>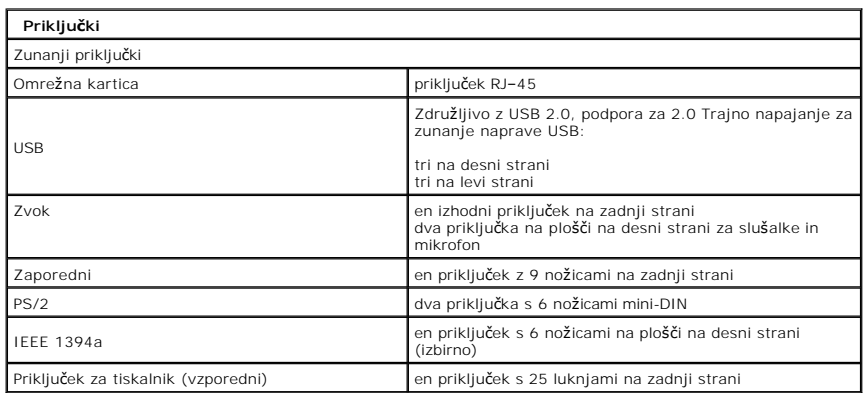

<span id="page-9-2"></span>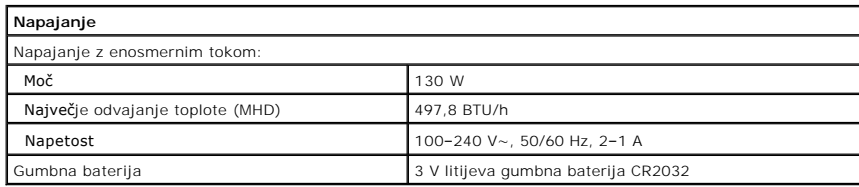

<span id="page-9-4"></span>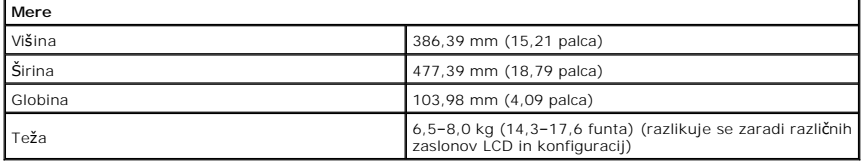

<span id="page-9-0"></span>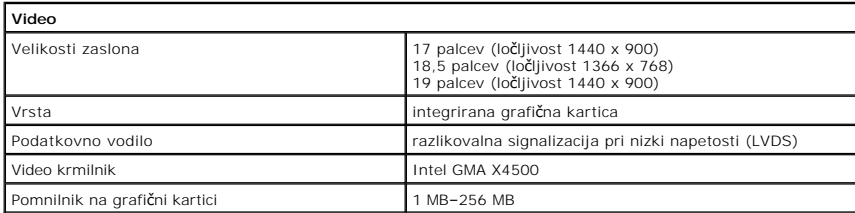

<span id="page-9-3"></span>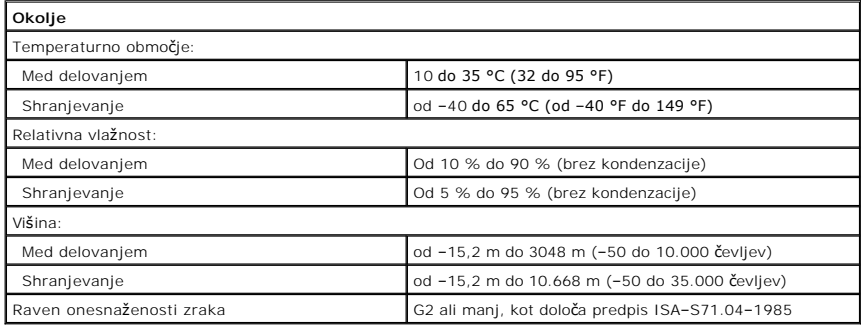

### <span id="page-10-0"></span>**Sprednja plošča**

**Priročnik za servisiranje za Dell™ Vostro™ 320**

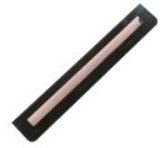

OPOZORILO: Pred posegom v notranjost računalnika preberite varnostne informacije, ki so priložene računalniku. Dodatne informacije o varnem<br>delu so na voljo na domači strani za skladnost s predpisi na naslovu www.dell.com/

#### **Odstranjevanje sprednje plošče**

**OPOMBA:** Za ogled teh slik boste morda morali namestiti Adobe® Flash® Player, ki ga prenesete s spletnega mesta **Adobe.com**.

- 1. Sledite navodilom v razdelku <u>[Pred posegom v notranjost ra](file:///C:/data/systems/vos320/sv/sm/work.htm#before)čunalnika</u>.<br>2. S pritiskom jezičkov z zadnje strani računalnika sprostite sprednjo ploščo.
- 3. Sprednjo ploščo povlecite stran od sprednjega dela računalnika.

### **Ponovna namestitev sprednje plošče**

Za ponovno namestitev sprednje plošče izvedite zgornje korake v obratnem vrstnem redu.

### <span id="page-11-0"></span>**Pokrov za V/I naprave**

**Priročnik za servisiranje za Dell™ Vostro™ 320**

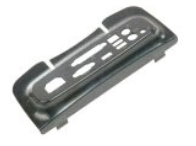

OPOZORILO: Pred posegom v notranjost računalnika preberite varnostne informacije, ki so priložene računalniku. Dodatne informacije o varnem<br>delu so na voljo na domači strani za skladnost s predpisi na naslovu www.dell.com/

### **Odstranjevanje pokrova za V/I naprave**

**OPOMBA:** Za ogled teh slik boste morda morali namestiti Adobe® Flash® Player, ki ga prenesete s spletnega mesta **Adobe.com**.

- 1. Sledite navodilom v razdelku <u>[Pred posegom v notranjost ra](file:///C:/data/systems/vos320/sv/sm/work.htm#before)čunalnika</u>.<br>2. Za dostop do pokrova za V/I naprave dvignite vrtljivo stojalo.
- 
- 3. Iz računalnika odstranite pokrov za V/I naprave.

#### **Ponovna namestitev pokrova za V/I naprave**

Za ponovno namestitev pokrova za V/I naprave izvedite zgornje korake v obratnem vrstnem redu.

### <span id="page-12-0"></span>**Vrtljivo stojalo**

**Priročnik za servisiranje za Dell™ Vostro™ 320**

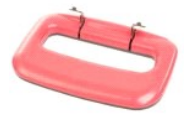

OPOZORILO: Pred posegom v notranjost računalnika preberite varnostne informacije, ki so priložene računalniku. Dodatne informacije o varnem<br>delu so na voljo na domači strani za skladnost s predpisi na naslovu www.dell.com/

### **Odstranjevanje vrtljivega stojala**

**OPOMBA:** Za ogled teh slik boste morda morali namestiti Adobe® Flash® Player, ki ga prenesete s spletnega mesta **Adobe.com**.

- 1. Sledite navodilom v razdelku [Pred posegom v notranjost ra](file:///C:/data/systems/vos320/sv/sm/work.htm#before)čunalnika.
- 2. Odstranite <u>pokrov za V/I naprave</u>.<br>3. Stojalo dvignite tako visoko, da boste videli vijake, ki stojalo pritrjujejo na ohišje računalnika.
- 4. Odstranite vijake, s katerimi je stojalo pritrjeno na računalnik.
- 5. Vrtljivo stojalo znova nagnite navzdol.
- 6. Vrtljivo stojalo odstranite z računalnika.

### **Ponovna namestitev vrtljivega stojala**

Za ponovno namestitev vrtljivega stojala izvedite zgornje korake v obratnem vrstnem redu.

### <span id="page-13-0"></span>**Optični pogon**

**Priročnik za servisiranje za Dell™ Vostro™ 320**

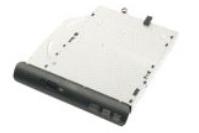

OPOZORILO: Pred posegom v notranjost računalnika preberite varnostne informacije, ki so priložene računalniku. Dodatne informacije o varnem<br>delu so na voljo na domači strani za skladnost s predpisi na naslovu www.dell.com/

### **Odstranjevanje optičnega pogona**

**OPOMBA:** Za ogled teh slik boste morda morali namestiti Adobe® Flash® Player, ki ga prenesete s spletnega mesta **Adobe.com**.

- 1. Sledite navodilom v razdelku <u>[Pred posegom v notranjost ra](file:///C:/data/systems/vos320/sv/sm/work.htm#before)čunalnika</u>.<br>2. Odstranite <u>pokrov za V/I naprave</u>.<br>3. Odstranite vijak, ki pritrjuje optični pogon na ohišje računalnika.
- 
- 
- 4. Optični pogon potisnite iz notranjosti računalnika, da ga sprostite iz ležišča.
- 5. Izvlecite optični pogon iz ležišča.

### **Ponovna namestitev optičnega pogona**

Za ponovno namestitev optičnega pogona izvedite zgornje korake v obratnem vrstnem redu.

### <span id="page-14-0"></span>**Notranja plošča**

**Priročnik za servisiranje za Dell™ Vostro™ 320**

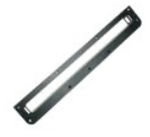

OPOZORILO: Pred posegom v notranjost računalnika preberite varnostne informacije, ki so priložene računalniku. Dodatne informacije o varnem<br>delu so na voljo na domači strani za skladnost s predpisi na naslovu www.dell.com/

### **Zamenjava notranje plošče**

 **OPOMBA:** Za ogled teh slik boste morda morali namestiti Adobe® Flash® Player, ki ga prenesete s spletnega mesta **Adobe.com**.

- 
- 1. Sledite navodilom v razdelku <u>[Pred posegom v notranjost ra](file:///C:/data/systems/vos320/sv/sm/work.htm#before)čunalnika</u>.<br>2. Odstranite <u>sprednjo ploščo</u>.<br>3. Odstranite vijake, s katerimi je notranja plo**šč**a pritrjena na računalnik.

4. Notranjo ploščo dvignite in izvlecite naravnost iz računalnika.

### **Zamenjava notranje plošče**

Za zamenjavo notranje plošče izvedite zgornje korake v obratnem vrstnem redu.

#### <span id="page-15-0"></span>**Okvir zaslona**

**Priročnik za servisiranje za Dell™ Vostro™ 320**

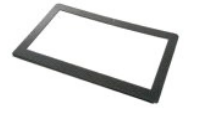

OPOZORILO: Pred posegom v notranjost računalnika preberite varnostne informacije, ki so priložene računalniku. Dodatne informacije o varnem<br>delu so na voljo na domači strani za skladnost s predpisi na naslovu www.dell.com/

### **Odstranjevanje okvirja zaslona**

 **OPOMBA:** Za ogled teh slik boste morda morali namestiti Adobe® Flash® Player, ki ga prenesete s spletnega mesta **Adobe.com**.

- 1. Sledite navodilom v razdelku [Pred posegom v notranjost ra](file:///C:/data/systems/vos320/sv/sm/work.htm#before)čunalnika.
- 
- 2. Odstranite <u>sprednjo ploščo</u>.<br>3. Odstranite <u>notranjo ploščo</u>.<br>4. S konicami prstov previdno od spodaj navzgor ločite notranji rob okvirja od plošče zaslona LCD.

**OPOMBA:** Pri ponovni namestitvi okvirja zaslona začnite na vrhu in nadaljujte navzdol.

5. Odstranite okvir zaslona iz računalnika.

#### **Ponovna namestitev okvirja zaslona**

Za ponovno namestitev okvirja zaslona izvedite zgornje korake v obratnem vrstnem redu.

### <span id="page-16-0"></span>**Pokrov na zadnji strani**

**Priročnik za servisiranje za Dell™ Vostro™ 320**

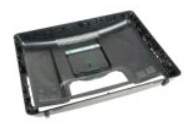

 $\triangle$ OPOZORILO: Pred posegom v notranjost računalnika preberite varnostne informacije, ki so priložene računalniku. Dodatne informacije o varnem<br>delu so na voljo na domači strani za skladnost s predpisi na naslovu www.dell.com/

#### **Odstranjevanje pokrova na zadnji strani**

**OPOMBA:** Za ogled teh slik boste morda morali namestiti Adobe® Flash® Player, ki ga prenesete s spletnega mesta **Adobe.com**.

- 1. Sledite navodilom v razdelku <u>[Pred posegom v notranjost ra](file:///C:/data/systems/vos320/sv/sm/work.htm#before)čunalnika</u>.<br>2. Odstranite <u>sprednjo ploščo</u>.<br>3. Odstranite <u>notranjo ploščo</u>.
- 2. Odstranite <u>sprednjo ploščo</u>.<br>3. Odstranite <u>notranio ploščo</u>.
- 
- 4. Odstranite <u>pokrov za V/I naprave</u>.<br>5. Odstranite <u>vrtljivo stojalo</u>.
- 
- 6. Odstranite <u>optič[ni pogon](file:///C:/data/systems/vos320/sv/sm/TD04_OpticalDrive.htm)</u>.<br>7. Odstranite vijake, s katerimi je pokrov na zadnji strani pritrjen na računalnik.
- 8. Pokrov na zadnji strani postavite na čisto površino, nato pa ohišje pazljivo dvignite od pokrova na zadnji strani, ga obrnite in odložite.

**OPOMBA:** Pri ponovni namestitvi ohišja ponovno namestitev stran s priključki USB in firewire, preden namestite preostale dele računalnika.

#### **Ponovna namestitev pokrova na zadnji strani**

Za ponovno namestitev pokrova na zadnji strani izvedite zgornje korake v obratnem vrstnem redu.

#### <span id="page-17-0"></span>**Sklop za V/I naprave na zadnji strani Priročnik za servisiranje za Dell™ Vostro™ 320**

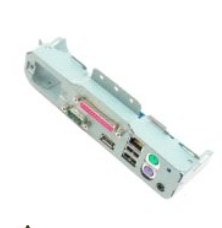

OPOZORILO: Pred posegom v notranjost računalnika preberite varnostne informacije, ki so priložene računalniku. Dodatne informacije o varnem<br>delu so na voljo na domači strani za skladnost s predpisi na naslovu www.dell.com/

### **Odstranjevanje sklopa za V/I naprave na zadnji strani**

**OPOMBA:** Za ogled teh slik boste morda morali namestiti Adobe® Flash® Player, ki ga prenesete s spletnega mesta **Adobe.com**.

- 1. Sledite navodilom v razdelku [Pred posegom v notranjost ra](file:///C:/data/systems/vos320/sv/sm/work.htm#before)čunalnika.
- 2. Odstranite <u>sprednjo ploščo</u>.<br>3. Odstranite <u>notranjo ploščo</u>.
- 4. Odstranite [pokrov za V/I naprave](file:///C:/data/systems/vos320/sv/sm/TD02_IOcover.htm).
- 
- 
- 5. Odstranite <u>vrtljivo stojalo</u>.<br>6. Odstranite <u>optič[ni pogon](file:///C:/data/systems/vos320/sv/sm/TD04_OpticalDrive.htm).</u><br>7. Odstranite <u>pokrov na zadnji strani</u>.
- 8. Odstranite vijake, s katerimi je sklop za V/I naprave na zadnji strani pritrjen na računalnik.
- 9. Sklop pazljivo odvijte od računalnika.
- 10. Od plošče za V/I naprave odklopite kabel USB, V/I kabel in kabel ventilatorja sistemske plošče.
- 11. Sklop za V/I naprave na zadnji strani dvignite stran od računalnika.

### **Ponovna namestitev sklopa za V/I naprave na zadnji strani**

Za ponovno namestitev sklopa za V/I naprave na zadnji strani izvedite zgornje korake v obratnem vrstnem redu.

#### <span id="page-18-0"></span>**Trdi disk**

**Priročnik za servisiranje za Dell™ Vostro™ 320**

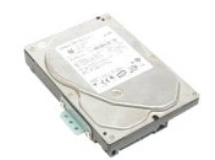

 $\triangle$ OPOZORILO: Pred posegom v notranjost računalnika preberite varnostne informacije, ki so priložene računalniku. Dodatne informacije o varnem<br>delu so na voljo na domači strani za skladnost s predpisi na naslovu www.dell.com/

### **Odstranjevanje trdega diska**

**OPOMBA:** Za ogled spodnjih slik morate morda namestiti Adobe Flash Player, ki ga lahko prenesete s spletnega mesta **Adobe.com**.

- 1. Sledite navodilom v razdelku [Pred posegom v notranjost ra](file:///C:/data/systems/vos320/sv/sm/work.htm#before)čunalnika.<br>2. Odstranite sprednjo ploščo.
- 2. Odstranite <u>sprednjo ploščo</u>.<br>3. Odstranite <u>notranjo ploščo</u>.
- 
- 4. Odstranite <u>pokrov za V/I naprave</u>.<br>5. Odstranite <u>vrtljivo stojalo</u>.
- 
- 6. Odstranite <u>optič[ni pogon](file:///C:/data/systems/vos320/sv/sm/TD04_OpticalDrive.htm)</u>.<br>7. Odstranite <u>pokrov na zadnji strani</u>.<br>8. Trak iz aluminijaste folije odstranite s trdega diska.
- 
- 9. Odstranite vijake, s katerimi je trdi disk pritrjen na računalnik.
- 10. Dvignite in povlecite trdi disk, da ga odklopite od priključka za trdi disk, nato pa ga vzemite iz računalnika.

### **Ponovna namestitev trdega diska**

Za ponovno namestitev trdega diska izvedite zgornje korake v obratnem vrstnem redu.

**OPOMBA:** Pri ponovni namestitvi trdega diska uporabite trak iz aluminijaste folije, ki ste ga dobili z nadomestnim trdim diskom, in ne traku, ki je bil<br>priložen staremu trdemu disku.

### <span id="page-19-0"></span>**Plošča pretvornika**

**Priročnik za servisiranje za Dell™ Vostro™ 320**

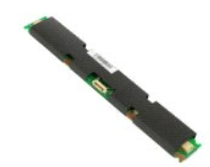

 $\triangle$ OPOZORILO: Pred posegom v notranjost računalnika preberite varnostne informacije, ki so priložene računalniku. Dodatne informacije o varnem<br>delu so na voljo na domači strani za skladnost s predpisi na naslovu www.dell.com/

#### **Odstranjevanje plošče pretvornika**

**OPOMBA:** Za ogled teh slik boste morda morali namestiti Adobe® Flash® Player, ki ga prenesete s spletnega mesta **Adobe.com**.

- 1. Sledite navodilom v razdelku [Pred posegom v notranjost ra](file:///C:/data/systems/vos320/sv/sm/work.htm#before)čunalnika.<br>2. Odstranite sprednjo ploščo.<br>3. Odstranite notranjo ploščo.
- 2. Odstranite <u>sprednjo ploščo</u>.<br>3. Odstranite <u>notranjo ploščo</u>.
- 
- 
- 
- 4. Odstranite <u>pokrov za V/I naprave</u>.<br>5. Odstranite <u>optič[ni pogon](file:///C:/data/systems/vos320/sv/sm/TD04_OpticalDrive.htm)</u>.<br>6. Odstranite <u>pokrov na zadnji strani</u>.<br>7. Odstranite <mark>trak z zaščite plošče pretvornika.</mark>
- 9. Odstranite vijaka, s katerima je zaščita plošče pretvornika pritrjena na zaščito sistemske plošče.
- 10. Iz računalnika odstranite zaščito plošče pretvornika.
- 11. Kabel plošče pretvornika odklopite od pretvornika.
- 12. S plošče pretvornika odklopite kabla za zaslon.
- 13. Odstranite vijaka, s katerima je pretvornik pritrjen na zaščito sistemske plošče.
- 14. Iz računalnika odstranite ploščo pretvornika.

#### **Ponovna namestitev plošče pretvornika**

Za ponovno namestitev plošče pretvornika izvedite zgornje korake v obratnem vrstnem redu.

## <span id="page-20-0"></span>**Kovinska zaščita na zadnji strani**

**Priročnik za servisiranje za Dell™ Vostro™ 320**

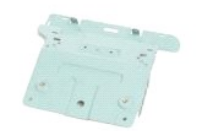

**OPOZORILO: Pred posegom v notranjost računalnika preberite varnostne informacije, ki so priložene računalniku. Dodatne informacije o varnem**   $\triangle$ **delu so na voljo na domači strani za skladnost s predpisi na naslovu www.dell.com/regulatory\_compliance.** 

### **Odstranjevanje kovinske zaščite na zadnji strani**

**OPOMBA:** Za ogled teh slik boste morda morali namestiti Adobe® Flash® Player, ki ga prenesete s spletnega mesta **Adobe.com**.

- 1. Sledite navodilom v razdelku <u>[Pred posegom v notranjost ra](file:///C:/data/systems/vos320/sv/sm/work.htm#before)čunalnika</u>.<br>2. Odstranite <u>sprednjo ploščo</u>.
- 2. Odstranite sprednjo ploščo.<br>3. Odstranite [notranjo plo](file:///C:/data/systems/vos320/sv/sm/TD05_DummyModule.htm)ščo.<br>4. Odstranite nokrov za V/L na
- 
- 4. Odstranite <u>pokrov za V/I naprave</u>.<br>5. Odstranite <u>vrtljivo stojalo</u>.
- 6. Odstranite optič[ni pogon](file:///C:/data/systems/vos320/sv/sm/TD04_OpticalDrive.htm).
- 7. Odstranite [pokrov na zadnji strani.](file:///C:/data/systems/vos320/sv/sm/TD07_RearCover.htm)<br>8. Odstranite sklop priključkov za V/I
- 8. Odstranite sklop priključ[kov za V/I naprave na zadnji strani](file:///C:/data/systems/vos320/sv/sm/TD08_RearIOassm.htm).<br>9. S kovinske zaščite na zadnji strani odstranite trak iz alumini 9. S kovinske zaščite na zadnji strani odstranite trak iz aluminijaste folije.

POZOR: Trakovi iz aluminijaste folije se uporabljajo za zaščito pred elektromagnetno indukcijo (EMI) in ozemljitev komponent. Da preprečite<br>poškodovanje kovinske zaščite na zadnji strani, med zamenjavo kovinske zaščite pri

**OPOMBA:** Trakovi iz aluminijaste folije so priloženi nadomestni kovinski zaščiti na zadnji strani.

10. Odstranite vijake, s katerimi je kovinska zaščita na zadnji strani pritrjena na računalnik.

11. Kovinsko zaščito na zadnji strani dvignite navzgor in proč od računalnika.

**OPOMBA:** Pri zamenjavi kovinske zaščite na zadnji strani kable zadnje plošče za V/I naprave previdno napeljite proč od kovinske zaščite.

#### **Ponovna namestitev kovinske zaščite na zadnji strani**

Za ponovno namestitev kovinske zaščite za zadnji strani izvedite zgornje korake v obratnem vrstnem redu.

### <span id="page-21-0"></span>**Zaščita sistemske plošče**

**Priročnik za servisiranje za Dell™ Vostro™ 320**

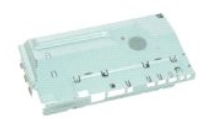

 $\triangle$ OPOZORILO: Pred posegom v notranjost računalnika preberite varnostne informacije, ki so priložene računalniku. Dodatne informacije o varnem<br>delu so na voljo na domači strani za skladnost s predpisi na naslovu www.dell.com/

### **Odstranjevanje zaščite sistemske plošče**

**OPOMBA:** Za ogled teh slik boste morda morali namestiti Adobe® Flash® Player, ki ga prenesete s spletnega mesta **Adobe.com**.

- 1. Sledite navodilom v razdelku <u>[Pred posegom v notranjost ra](file:///C:/data/systems/vos320/sv/sm/work.htm#before)čunalnika</u>.<br>2. Odstranite <u>sprednio ploščo</u>.
- 
- 3. Odstranite <u>notranjo ploščo</u>.<br>4. Odstranite <u>pokrov za V/I naprave</u>.
- 
- 
- 5. Odstranite <u>vrtljivo stojalo</u>.<br>6. Odstranite <u>optič[ni pogon](file:///C:/data/systems/vos320/sv/sm/TD04_OpticalDrive.htm).</u><br>7. Odstranite <u>pokrov na zadnji strani</u>.
- 8. Odstranite <u>kovinsko zaščito na zadnji strani</u>.<br>9. Odstranite vijak, s katerim je za**šč**ita sistemske plošče pritrjena na računalnik.
- 10. Računalnik obrnite za 90 stopinj.
- 11. Odstranite vijaka, s katerima je zaščita sistemske plošče pritrjena na bočni del računalnika.
- 12. Odstranite kabel plošče pretvornika iz vodila na zaščiti sistemske plošče.
- 13. Zaščito sistemske plošče dvignite iz računalnika.
- **OPOMBA:** Pri namestitvi zaščite sistemske plošče vse kable previdno napeljite proč od zaščite.

#### **Ponovna namestitev zaščite sistemske plošče**

Za ponovno namestitev zaščite sistemske plošče izvedite zgornje korake v obratnem vrstnem redu.

#### <span id="page-22-0"></span>**Ventilator sistemske plošče Priročnik za servisiranje za Dell™ Vostro™ 320**

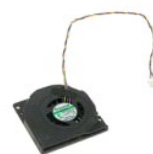

OPOZORILO: Pred posegom v notranjost računalnika preberite varnostne informacije, ki so priložene računalniku. Dodatne informacije o varnem<br>delu so na voljo na domači strani za skladnost s predpisi na naslovu www.dell.com/

#### **Odstranjevanje ventilatorja sistemske plošče**

 **OPOMBA:** Za ogled teh slik boste morda morali namestiti Adobe® Flash® Player, ki ga prenesete s spletnega mesta **Adobe.com**.

- 1. Sledite navodilom v razdelku <u>[Pred posegom v notranjost ra](file:///C:/data/systems/vos320/sv/sm/work.htm#before)čunalnika</u>.<br>2. Odstranite <u>notranjo ploščo</u>.<br>3. Odstranite <u>pokrov za V/I naprave</u>.<br>4. Odstranite <u>prkljivo stojalo</u>.
- 
- 
- 
- 6. Odstranite <u>optič[ni pogon](file:///C:/data/systems/vos320/sv/sm/TD04_OpticalDrive.htm)</u>.<br>7. Odstranite <u>pokrov na zadnji strani</u>.
- 
- 
- -8. Odstranite <u>kovinsko zaščito na zadnji strani</u>.<br>-9. Odstranite <u>zašč[ito sistemske plo](file:///C:/data/systems/vos320/sv/sm/TD12_SysBrdShielding.htm)šče</u>.<br>10. Odstranite vijaka, s katerima je ventilator pritrjen na zaščito sistemske plošče.
- 11. Odstranite ventilator sistemske plošče

#### **Ponovna namestitev ventilatorja sistemske plošče**

Za ponovno namestitev ventilatorja sistemske plošče izvedite zgornje korake v obratnem vrstnem redu.

#### <span id="page-23-0"></span>**Kartica za brezžično lokalno omrežje (WLAN) Priročnik za servisiranje za Dell™ Vostro™ 320**

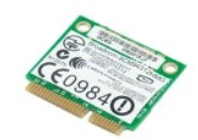

OPOZORILO: Pred posegom v notranjost računalnika preberite varnostne informacije, ki so priložene računalniku. Dodatne informacije o varnem<br>delu so na voljo na domači strani za skladnost s predpisi na naslovu www.dell.com/

#### **Odstranjevanje kartice za brezžično lokalno omrežje**

**OPOMBA:** Za ogled teh slik boste morda morali namestiti Adobe® Flash® Player, ki ga prenesete s spletnega mesta **Adobe.com**.

- 1. Sledite navodilom v razdelku [Pred posegom v notranjost ra](file:///C:/data/systems/vos320/sv/sm/work.htm#before)čunalnika.
- 
- 2. Odstranite <u>sprednjo ploščo</u>.<br>3. Odstranite <u>notranjo ploščo</u>.<br>4. Odstranite <u>pokrov za V/I naprave na zadnji strani</u>.
- 5. Odstranite <u>vrtljivo stojalo</u>.<br>6. Odstranite <u>optič[ni pogon](file:///C:/data/systems/vos320/sv/sm/TD04_OpticalDrive.htm)</u>.
- 
- 7. Odstranite <u>pokrov na zadnji strani</u>.<br>8. Odstranite <u>kovinsko zaščito na zadnji strani</u>.
- 9. Odstranite <u>zašč[ito sistemske plo](file:///C:/data/systems/vos320/sv/sm/TD12_SysBrdShielding.htm)šče</u>.<br>10. Odklopite antenska kabla s kartice WLAN.
- 
- 11. Odstranite vijak, s katerim je kartica za brezžično lokalno omrežje pritrjena na sistemsko ploščo.
- 12. Iz računalnika odstranite kartico za brezžično lokalno omrežje.

### **Ponovna namestitev kartice za brezžično lokalno omrežje**

Za ponovno namestitev kartice za brezžično lokalno omrežje izvedite zgornje korake v obratnem vrstnem redu.

### <span id="page-24-0"></span>**Zvočniki**

**Priročnik za servisiranje za Dell™ Vostro™ 320**

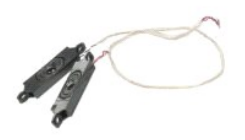

OPOZORILO: Pred posegom v notranjost računalnika preberite varnostne informacije, ki so priložene računalniku. Dodatne informacije o varnem<br>delu so na voljo na domači strani za skladnost s predpisi na naslovu www.dell.com/

#### **Odstranjevanje zvočnikov**

**OPOMBA:** Za ogled teh slik boste morda morali namestiti Adobe® Flash® Player, ki ga prenesete s spletnega mesta **Adobe.com**.

1. Sledite navodilom v razdelku <u>[Pred posegom v notranjost ra](file:///C:/data/systems/vos320/sv/sm/work.htm#before)čunalnika</u>.<br>2. Odstranite <u>sprednjo ploščo</u>.<br>3. Odstranite <u>pokrov za V/I naprave</u>.<br>4. Odstranite <u>pokrov za V/I naprave</u>.

- 
- 
- 
- 5. Odstranite <u>vrtljivo stojalo</u>.<br>6. Odstranite <u>optič[ni pogon](file:///C:/data/systems/vos320/sv/sm/TD04_OpticalDrive.htm)</u>.
- 
- 7. Odstranite <u>pokrov na zadnji strani</u>.<br>8. Odstranite <u>kovinsko zaščito na zadnji strani</u>.<br>9. Odstranite <u>zašč[ito sistemske plo](file:///C:/data/systems/vos320/sv/sm/TD12_SysBrdShielding.htm)šče</u>.
- 10. Odklopite kabel zvočnika s sistemske plošče.
- 11. Odstranite vijake, s katerimi je zvočnik pritrjen na računalnik.
- 12. Obrnite računalnik.
- 13. Z računalnika odstranite kabel zvočnika in zvočnike.

#### **Ponovna namestitev zvočnikov**

Za ponovno namestitev zvočnikov izvedite zgornje korake v obratnem vrstnem redu.

#### <span id="page-25-0"></span>**Gumbna baterija**

**Priročnik za servisiranje za Dell™ Vostro™ 320**

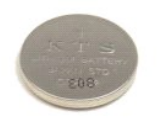

OPOZORILO: Pred posegom v notranjost računalnika preberite varnostne informacije, ki so priložene računalniku. Dodatne informacije o varnem<br>delu so na voljo na domači strani za skladnost s predpisi na naslovu www.dell.com/

#### **Odstranjevanje gumbne baterije**

**OPOMBA:** Za ogled teh slik boste morda morali namestiti Adobe® Flash® Player, ki ga prenesete s spletnega mesta **Adobe.com**.

- 1. Sledite navodilom v razdelku [Pred posegom v notranjost ra](file:///C:/data/systems/vos320/sv/sm/work.htm#before)čunalnika.<br>2. Odstranite sprednjo ploščo.
- 2. Odstranite <u>sprednjo ploščo</u>.<br>3. Odstranite <u>notranjo ploščo</u>.
- 4. Odstranite <u>pokrov za V/I naprave</u>.<br>5. Odstranite <u>vrtljivo stojalo</u>.
- 
- 
- 6. Odstranite <u>optič[ni pogon](file:///C:/data/systems/vos320/sv/sm/TD04_OpticalDrive.htm)</u>.<br>1. Odstranite <u>pokrov na zadnji strani</u>.<br>8. Odstranite <u>kovinsko zaščito na zadnji strani</u>.<br>9. Odstranite <u>zašč[ito sistemske plo](file:///C:/data/systems/vos320/sv/sm/TD12_SysBrdShielding.htm)šče</u>.<br>10. Gumbno baterijo potisnite naprej, da jo sprostite iz
- 
- 
- 11. Odstranite gumbno baterijo iz računalnika.

#### **Ponovna namestitev gumbne baterije**

Za ponovno namestitev gumbne baterije izvedite zgornje korake v obratnem vrstnem redu.

#### <span id="page-26-0"></span>**Pomnilniški modul**

**Priročnik za servisiranje za Dell™ Vostro™ 320**

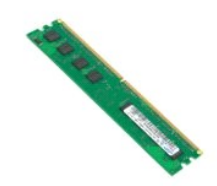

OPOZORILO: Pred posegom v notranjost računalnika preberite varnostne informacije, ki so priložene računalniku. Dodatne informacije o varnem<br>delu so na voljo na domači strani za skladnost s predpisi na naslovu www.dell.com/

### **Odstranjevanje pomnilniškega modula**

**OPOMBA:** Za ogled teh slik boste morda morali namestiti Adobe® Flash® Player, ki ga prenesete s spletnega mesta **Adobe.com**.

1. Sledite navodilom v razdelku [Pred posegom v notranjost ra](file:///C:/data/systems/vos320/sv/sm/work.htm#before)čunalnika.<br>2. Odstranite <u>sprednjo ploščo</u>.<br>3. Odstranite notranjo ploščo.

- 2. Odstranite <u>sprednjo ploščo</u>.<br>3. Odstranite <u>notranjo ploščo</u>.
- 
- 
- 
- 4. Odstranite <u>pokrov za V/I naprave</u>.<br>5. Odstranite <u>vrtilijvo stojalo</u>.<br>6. Odstranite <u>potič[ni pogon](file:///C:/data/systems/vos320/sv/sm/TD04_OpticalDrive.htm)</u>.<br>7. Odstranite <u>pokrov na zadnji strani</u>.<br>8. Odstranite <u>kovinsko zaščito na zadnji strani</u>.<br>9. Odstranite <u>zaščito si</u>
- 
- 10. Zaponke za pritrditev pomnilniškega modula potisnite navzdol, da sprostite pomnilniški modul.

11. Pomnilniški modul odstranite iz reže na sistemski plošči in ga postavite na čisto in suho površino.

#### **Ponovna namestitev pomnilniškega modula**

Za ponovno namestitev pomnilniškega modula izvedite zgornje korake v obratnem vrstnem redu.

#### <span id="page-27-0"></span>**Toplotni odvod**

**Priročnik za servisiranje za Dell™ Vostro™ 320**

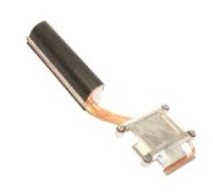

OPOZORILO: Pred posegom v notranjost računalnika preberite varnostne informacije, ki so priložene računalniku. Dodatne informacije o varnem<br>delu so na voljo na domači strani za skladnost s predpisi na naslovu www.dell.com/

### **Odstranjevanje toplotnega odvoda**

 **OPOMBA:** Za ogled teh slik boste morda morali namestiti Adobe® Flash® Player, ki ga prenesete s spletnega mesta **Adobe.com**.

1. Sledite navodilom v razdelku [Pred posegom v notranjost ra](file:///C:/data/systems/vos320/sv/sm/work.htm#before)čunalnika.<br>2. Odstranite <u>sprednjo ploščo</u>.<br>3. Odstranite <u>notranio ploščo</u>.

- 2. Odstranite <u>sprednjo ploščo</u>.<br>3. Odstranite <u>notranio ploščo</u>.
- 
- 4. Odstranite <u>pokrov za V/I naprave</u>.<br>5. Odstranite <u>vrtljivo stojalo</u>.<br>6. Odstranite <u>optrov na zadnji strani</u>.
- 
- 
- 
- -8. Odstranite <u>kovinsko zaščito na zadnji strani</u>.<br>-9. Odstranite <u>zašč[ito sistemske plo](file:///C:/data/systems/vos320/sv/sm/TD12_SysBrdShielding.htm)šče</u>.<br>10. Odvijte zaskočne vijake, s katerimi je toplotni odvod pritrjen na računalnik.
- 11. Toplotni odvod odstranite iz računalnika.

**OPOMBA:** Med nameščanjem toplotnega odvoda nanesite termalno pasto na gladko zadnjo stran nameščenega procesorja (termalne paste *ne* nanesite na toplotni odvod).

#### **Ponovna namestitev toplotnega odvoda**

Za ponovno namestitev toplotnega odvoda izvedite zgornje korake v obratnem vrstnem redu.

#### <span id="page-28-0"></span>**Procesor**

**Priročnik za servisiranje za Dell™ Vostro™ 320**

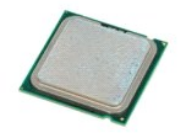

OPOZORILO: Pred posegom v notranjost računalnika preberite varnostne informacije, ki so priložene računalniku. Dodatne informacije o varnem<br>delu so na voljo na domači strani za skladnost s predpisi na naslovu www.dell.com/

### **Odstranjevanje procesorja**

 **OPOMBA:** Za ogled teh slik boste morda morali namestiti Adobe® Flash® Player, ki ga prenesete s spletnega mesta **Adobe.com**.

- 1. Sledite navodilom v razdelku [Pred posegom v notranjost ra](file:///C:/data/systems/vos320/sv/sm/work.htm#before)čunalnika.<br>2. Odstranite sprednjo ploščo.
- 
- 2. Odstranite <u>sprednjo ploščo</u>.<br>3. Odstranite <u>pokrov za V/I naprave</u>.<br>4. Odstranite <u>voklivo stojalo.</u><br>5. Odstranite <u>vrtljivo stojalo.</u><br>6. Odstranite <u>optič[ni pogon](file:///C:/data/systems/vos320/sv/sm/TD04_OpticalDrive.htm)</u>.
- 
- 
- 7. Odstranite <u>pokrov na zadnji strani,</u><br>8. Odstranite <u>kovinsko zaščito na zadnji strani</u>.<br>9. Odstranite <u>zašč[ito sistemske plo](file:///C:/data/systems/vos320/sv/sm/TD12_SysBrdShielding.htm)šče</u>.<br>10. Odstranite <u>toplotni odvod</u>.
- 
- 
- 
- 11. Sprostite pokrov procesorja: a. Vzvod za sprostitev procesorja potisnite navzdol in iz pritrditvenega jezička; b. Dvignite vzvod za sprostitev procesorja, da sprostite pokrov procesorja.
	-
- 12. Dvignite pokrov procesorja.
- 13. Procesor dvignite naravnost navzgor iz ležišča in ga postavite na čisto in ravno površino.

### **Ponovna namestitev procesorja**

Za ponovno namestitev procesorja izvedite zgornje korake v obratnem vrstnem redu.

### <span id="page-29-0"></span>**Ventilatorja toplotnega odvoda**

**Priročnik za servisiranje za Dell™ Vostro™ 320**

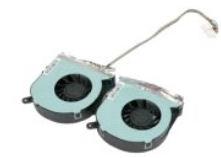

 $\triangle$ OPOZORILO: Pred posegom v notranjost računalnika preberite varnostne informacije, ki so priložene računalniku. Dodatne informacije o varnem<br>delu so na voljo na domači strani za skladnost s predpisi na naslovu www.dell.com/

#### **Odstranjevanje ventilatorjev toplotnega odvoda**

 **OPOMBA:** Za ogled teh slik boste morda morali namestiti Adobe® Flash® Player, ki ga prenesete s spletnega mesta **Adobe.com**.

- Sledite navodilom v razdelku [Pred posegom v notranjost ra](file:///C:/data/systems/vos320/sv/sm/work.htm#before)čunalnika.
- 
- 2. Odstranite <u>sprednjo ploščo</u>.<br>3. Odstranite <u>notranjo ploščo</u>.<br>4. Odstranite <u>vrtljivo stojalo</u>.<br>5. Odstranite <u>optič[ni pogon](file:///C:/data/systems/vos320/sv/sm/TD04_OpticalDrive.htm)</u>.<br>6. Odstranite <u>pokrov na zadnji strani</u>.
- 
- 
- 
- 8. Odstranite <u>kovinsko zaščito na zadnji strani</u>.<br>9. Odstranite <u>zašč[ito sistemske plo](file:///C:/data/systems/vos320/sv/sm/TD12_SysBrdShielding.htm)šče</u>.
- 
- 10. Odstranite <u>toplotni odvod</u>.<br>11. Kabla ventilatorjev toplotnega odvoda odklopite od sistemske plo**šč**e, ju odstranite iz usmerjevalnih vodil na dnu računalnika in ju povlecite skozi odprtino na vrhu ohišja računalnika.
- 12. Odstranite vijake, s katerimi sta ventilatorja toplotnega odvoda pritrjena na ohišje.
- 13. Sklop ventilatorjev toplotnega odvoda odstranite iz računalnika.

### **Ponovna namestitev ventilatorjev toplotnega odvoda**

Za ponovno namestitev ventilatorjev toplotnega odvoda izvedite zgornje korake v obratnem vrstnem redu.

#### <span id="page-30-0"></span>**Sistemska plošča**

**Priročnik za servisiranje za Dell™ Vostro™ 320**

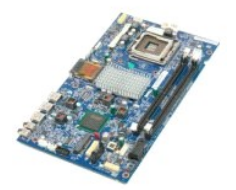

**OPOZORILO: Pred posegom v notranjost računalnika preberite varnostne informacije, ki so priložene računalniku. Dodatne informacije o varnem**   $\Lambda$ **delu so na voljo na domači strani za skladnost s predpisi na naslovu www.dell.com/regulatory\_compliance.** 

#### **Odstranjevanje sistemske plošče**

**OPOMBA:** Za ogled spodnjih slik morate morda namestiti Adobe Flash Player, ki ga lahko prenesete s spletnega mesta **Adobe.com**.

1. Sledite navodilom v razdelku [Pred posegom v notranjost ra](file:///C:/data/systems/vos320/sv/sm/work.htm#before)čunalnika.<br>2. Odstranite <u>sprednjo ploščo</u>.<br>3. Odstranite <u>notranjo ploščo</u>.

- 2. Odstranite <u>sprednjo ploščo</u>.<br>3. Odstranite <u>notranjo ploščo</u>.
- 
- 4. Odstranite <u>pokrov za V/I naprave</u>.<br>5. Odstranite <u>vrtljivo stojalo</u>.<br>6. Odstranite <u>optič[ni pogon](file:///C:/data/systems/vos320/sv/sm/TD04_OpticalDrive.htm)</u>.
- 
- 7. Odstranite <u>pokrov na zadnji strani</u>.<br>8. Odstranite <u>kovinsko zaščito na zadnji strani</u>.
- 
- 9. Odstranite <u>zašč[ito sistemske plo](file:///C:/data/systems/vos320/sv/sm/TD12_SysBrdShielding.htm)šče</u>.<br>10. Odstranite <u>kartico za brezžič[no lokalno omre](file:///C:/data/systems/vos320/sv/sm/TD14a_WLAN.htm)žje (WLAN)</u>.
- 11. Odstranite <u>pomnilniški modul</u>.<br>12. Odstranite <u>toplotni odvod</u>.
- 
- 
- 13. Odstranite <u>procesor.</u><br>14. Odklopite <u>kabel zaslona</u>.<br>15. S sistemske plošče odklopite kabel plošče pretvornika.
- 16. S sistemske plošče odklopite napajalni kabel.
- 17. S sistemske plošče odklopite napajalni kabel in kable SATA trdega diska.
- 18. S sistemske plošče odklopite dva kabla plošče za V/I naprave.
- 19. S sistemske plošče odklopite kabel zvočnika in kable diod LED.
- 20. Odstranite vijake, s katerimi je sistemska plošča pritrjena na ohišje računalnika.
- 21. Odstranite sistemsko ploščo iz ohišja računalnika.

#### **Ponovna namestitev sistemske plošče**

Za ponovno namestitev sistemske plošče izvedite zgornje korake v obratnem vrstnem redu.

#### <span id="page-31-0"></span>**Napajalnik**

**Priročnik za servisiranje za Dell™ Vostro™ 320**

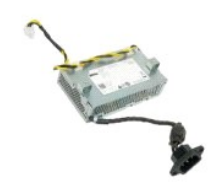

OPOZORILO: Pred posegom v notranjost računalnika preberite varnostne informacije, ki so priložene računalniku. Dodatne informacije o varnem<br>delu so na voljo na domači strani za skladnost s predpisi na naslovu www.dell.com/

### **Odstranitev napajalnika**

 **OPOMBA:** Za ogled teh slik boste morda morali namestiti Adobe® Flash® Player, ki ga prenesete s spletnega mesta **Adobe.com**.

1. Sledite navodilom v razdelku [Pred posegom v notranjost ra](file:///C:/data/systems/vos320/sv/sm/work.htm#before)čunalnika.

- 
- 2. Odstranite <u>sprednjo ploščo</u>.<br>3. Odstranite <u>notranjo ploščo</u>.<br>4. Odstranite <u>pokrov za V/I naprave</u>.
- 5. Odstranite <u>vrtljivo stojalo</u>.<br>6. Odstranite <u>optič[ni pogon](file:///C:/data/systems/vos320/sv/sm/TD04_OpticalDrive.htm)</u>.
- 
- 7. Odstranite <u>pokrov na zadnji strani</u>.<br>8. Odstranite <u>kovinsko zaščito na zadnji strani</u>.
- 
- 
- 
- –9. Odstranite <u>zašč[ito sistemske plo](file:///C:/data/systems/vos320/sv/sm/TD12_SysBrdShielding.htm)šče</u>.<br>10. Odstranite <u>ventilatorja toplotnega odvoda</u>.<br>11. Odstranite <u>ventilatorja toplotnega odvoda</u>.<br>13. Napajalni kabel odstranite iz usmerjevalnih vodil na ohišju računalnika.
- 14. Odstranite vijake, s katerimi je napajalnik pritrjen na računalnik.
- 15. Napajalnik odstranite iz računalnika.

#### **Ponovna namestitev napajalnika**

Za ponovno namestitev napajalnika izvedite zgornje korake v obratnem vrstnem redu.

#### <span id="page-32-0"></span>**Sklop zaslona**

**Priročnik za servisiranje za Dell™ Vostro™ 320**

- **OPOZORILO: Pred posegom v notranjost računalnika preberite varnostne informacije, ki so priložene računalniku. Dodatne informacije o varnem delu so na voljo na domači strani za skladnost s predpisi na naslovu www.dell.com/regulatory\_compliance.**
- O [Odstranitev plo](#page-32-1)šče zaslona
- [Ponovna namestitev plo](#page-32-2)šče zaslona
- [Odstranjevanje kabla zaslona](#page-32-3)
- [Ponovna namestitev kabla zaslona](#page-32-4)

#### <span id="page-32-1"></span>**Odstranitev plošče zaslona**

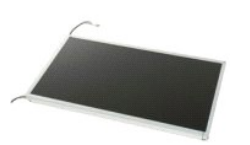

 **OPOMBA:** Za ogled teh slik boste morda morali namestiti Adobe® Flash® Player, ki ga prenesete s spletnega mesta **Adobe.com**.

- 1. Sledite navodilom v razdelku <u>[Pred posegom v notranjost ra](file:///C:/data/systems/vos320/sv/sm/work.htm#before)čunalnika</u>.<br>2. Odstranite <u>sprednjo ploščo</u>.
- 
- 3. Odstranite [notranjo plo](file:///C:/data/systems/vos320/sv/sm/TD05_DummyModule.htm)ščo.<br>4. Odstranite pokrov za V/I na Odstranite **pokrov** za V/I naprave
- 5. Odstranite [vrtljivo stojalo.](file:///C:/data/systems/vos320/sv/sm/TD03_HingedStand.htm)<br>6. Odstranite optični pogon.
- 6. Odstranite <u>optič[ni pogon](file:///C:/data/systems/vos320/sv/sm/TD04_OpticalDrive.htm)</u>.<br>7. Odstranite <u>pokrov na zadnji strani</u>.
- 7. Odstranite <u>pokrov na zadnji strani</u>.<br>8. Odstranite <u>kovinsko zašč[ito na zadnji strani.](file:///C:/data/systems/vos320/sv/sm/TD11_SmallShielding.htm)</u><br>9. Odstranite <u>zaščito sistemske plošče</u>.<br>10. Odstranite kartico za brezžično lokalno omre
- 9. Odstranite <u>zašč[ito sistemske plo](file:///C:/data/systems/vos320/sv/sm/TD12_SysBrdShielding.htm)šče</u>.<br>10. Odstranite <u>kartico za brezžič[no lokalno omre](file:///C:/data/systems/vos320/sv/sm/TD14a_WLAN.htm)žie (WLAN)</u>.
- 
- 11. Odstranite <u>pomnilniški modul</u>.<br>12. Odstranite <u>toplotni odvod</u>.
- 
- 13. Odstranite <u>procesor.</u><br>14. Odstranite <u>sistemsko ploščo</u>.<br>15. Odstranite vijake, s katerimi je plo**šč**a zaslona pritrjena na ohišje računalnika.

16. Ploščo zaslona previdno odstranite iz računalnika. Bodite pozorni, da med odstranjevanjem plošče zaslona iz ohišja ne poškodujete kablov.

#### <span id="page-32-2"></span>**Ponovna namestitev plošče zaslona**

Za ponovno namestitev plošče zaslona izvedite zgornje korake v obratnem vrstnem redu.

#### <span id="page-32-3"></span>**Odstranjevanje kabla zaslona**

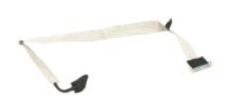

- 1. Sledite navodilom v razdelku <u>[Pred posegom v notranjost ra](file:///C:/data/systems/vos320/sv/sm/work.htm#before)čunalnika</u>.<br>2. Odstranite <u>ploščo zaslona</u>.
- 
- 3. Sprostite trak, ki kabel zaslona pritrjuje na priključek na plošči zaslona.
- 4. Pritisnite varnostna zatiča na obeh straneh priključka na plošči zaslona, nato pa kabel odstranite tako, da ga povlečete naravnost.

#### <span id="page-32-4"></span>**Ponovna namestitev kabla zaslona**

Za ponovno namestitev kabla zaslona izvedite zgornje korake v obratnem vrstnem redu.

#### <span id="page-33-0"></span>**Kamera**

**Priročnik za servisiranje za Dell™ Vostro™ 320**

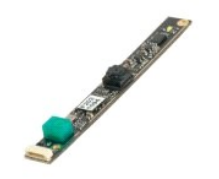

 $\triangle$ OPOZORILO: Pred posegom v notranjost računalnika preberite varnostne informacije, ki so priložene računalniku. Dodatne informacije o varnem<br>delu so na voljo na domači strani za skladnost s predpisi na naslovu www.dell.com/

### **Odstranjevanje kamere**

 **OPOMBA:** Za ogled teh slik boste morda morali namestiti Adobe® Flash® Player, ki ga prenesete s spletnega mesta **Adobe.com**.

- 1. Sledite navodilom v razdelku <u>[Pred posegom v notranjost ra](file:///C:/data/systems/vos320/sv/sm/work.htm#before)čunalnika</u>.<br>2. Odstranite <u>notranjo ploščo</u>.<br>3. Odstranite <u>notranjo ploščo</u>.<br>4. Odstranite <u>pokrov za V/I naprave</u>.
- 
- 2. Odstranite <u>sprednjo ploščo</u>.<br>3. Odstranite <u>pokrov za V/I naprave</u>.<br>4. Odstranite <u>vrtljivo stojalo.</u><br>5. Odstranite <u>vrtljivo stojalo.</u><br>6. Odstranite <u>optič[ni pogon](file:///C:/data/systems/vos320/sv/sm/TD04_OpticalDrive.htm)</u>.
- 
- 
- 
- 7. Odstranite <u>pokrov na zadnji strani,</u><br>8. Odstranite <u>kovinsko zaščito na zadnji strani</u>.<br>9. Odstranite <u>zašč[ito sistemske plo](file:///C:/data/systems/vos320/sv/sm/TD12_SysBrdShielding.htm)šče</u>.<br>10. Odklopite kabel kamere s kamere.
- 
- 11. Kamero nežno vzemite iz kovinskega ohišja.

#### **Ponovna namestitev kamere**

Za ponovno namestitev kamere izvedite zgornje korake v obratnem vrstnem redu.

#### <span id="page-34-0"></span>**Poseganje v računalnik Priročnik za servisiranje za Dell™ Vostro™ 320**

- **[Pred posegom v notranjost ra](#page-34-1)čunalni**
- **Priporoč[ena orodja](#page-34-2)**
- **O** [Izklop ra](#page-34-3)čunalnika
- **P** [Po posegu v notranjost ra](#page-35-0)čunalnika

#### <span id="page-34-1"></span>**Pred posegom v notranjost računalnika**

Upoštevajte ta varnostna navodila, da zaščitite računalnik pred morebitnimi poškodbami in zagotovite lastno varnost. Če ni drugače navedeno, se pri vseh postopkih, vključenih v ta dokument, predpostavlja, da veljajo ti pogoji:

- 
- ı upoštevali ste navodila v poglavju <u>[Poseganje v ra](file:///C:/data/systems/vos320/sv/sm/work.htm)čunalnik</u>.<br>ι prebrali ste varnostna navodila, priložena ra<mark>čunalniku.</mark><br>ι komponento lahko zamenjate ali če ste jo kupili posebej namestite v nasprotnem vrstnem redu
- OPOZORILO: Pred posegom v notranjost računalnika preberite varnostne informacije, ki so priložene računalniku. Dodatne informacije o varnem<br>delu so na voljo na domači strani za skladnost s predpisi na naslovu www.dell.com/
- **POZOR: Popravila na računalniku lahko izvaja le pooblaščen serviser. Škode zaradi servisiranja, ki ga Dell ni pooblastil, garancija ne pokriva.**
- **POZOR: Elektrostatično razelektritev preprečite, če uporabite trak za ozemljitev ali se večkrat dotaknete nepobarvane kovinske površine (na primer priključka na zadnji strani računalnika).**
- **POZOR: S komponentami in karticami ravnajte previdno. Ne dotikajte se delov ali stikov na kartici. Kartico prijemajte samo na robovih ali za kovinski nosilec. Komponente, kot je procesor, držite na robovih in ne za nožice.**
- POZOR: Ko izklapljate kabel, vlecite priključek ali pritrdilno zanko in ne samo kabla. Nekateri kabli imajo priključek z zaklopnimi jezički; če<br>izklapljate takšen kabel, pritisnite zaklopni jeziček, preden izklopite kabel. **ne zvijejo. Tudi pred priključitvijo kabla preverite, ali sta oba priključka pravilno obrnjena in poravnana.**
- **OPOMBA:** Barva vašega računalnika in nekaterih komponent se lahko razlikuje od prikazane v tem dokumentu.

Pred posegom v notranjost računalnika izvedite naslednje korake, da se izognete poškodbam računalnika.

- 1. Delovna površina mora biti ravna in čista, s čimer preprečite nastajanje prask na pokrovu računalnika.
- 2. Izklopite računalnik (oglejte si Izklo
- **POZOR: Če želite izklopiti omrežni kabel, najprej odklopite kabel iz računalnika in nato iz omrežne naprave.**
- 3. Iz računalnika odklopite vse omrežne kable.
- 4. Odklopite računalnik in vse priključene naprave iz električnih vtičnic.<br>5. Ko je računalnik odklopljen, pritisnite in zadržite gumb za vklop, da s tem ozemljite sistemsko ploščo.<br>6. Odstranite pokrov na zadnji stra
- 
- 
- **POZOR: Preden se dotaknete česarkoli znotraj računalnika, se razelektrite tako, da se dotaknete nepobarvane kovinske površine (na primer**  kovine na zadnji strani računalnika). Med delom se občasno dotaknite nepobarvane kovinske površine, da sprostite statično elektriko, ki lahko<br>poškoduje notranje komponente.

#### <span id="page-34-2"></span>**Priporočena orodja**

Za postopke, navedene v tem dokumentu, boste verjetno potrebovali naslednja orodja:

- majhen ploščat izvijač,
- l križni izvijač,
- majhno plastično pero
- l medij za posodobitev Flash BIOS-a (oglejte si spletno stran Dellove podpore na **support.dell.com**);

### <span id="page-34-3"></span>**Izklop računalnika**

**POZOR: Preden izklopite računalnik, shranite in zaprite vse odprte datoteke ter zaprite vse odprte programe, da preprečite izgubo podatkov.**

1. Zaustavite operacijski sistem:

**V operacijskem sistemu Windows Vista:**

Kliknite **Start** , puščico v spodnjem desnem delu menija **Start**, kot je prikazano spodaj, in nato še **Zaustavi**.

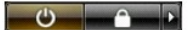

**V operacijskem sistemu Windows XP:**

Kliknite **Start**® **Izklopi računalnik**® **Izklopi**.

Računalnik se izklopi, ko se zaključi postopek zaustavitve operacijskega sistema.

2. Zagotovite, da so računalnik in vse priključene naprave izklopljene. Ce se računalnik in priključene naprave niso samodejno izključile pri izklopu<br>operacijskega sistema, pritisnite in za približno šest sekund zadržite g

### <span id="page-35-0"></span>**Po posegu v notranjost računalnika**

Ko dokončate kateri koli postopek zamenjave, pred vklopom računalnika priključite vse zunanje naprave, kartice in kable.

- 1. Zamenjajte pokrov na zadnji strani računalnika (oglejte si <u>Pokrov na zadnji strani</u>).<br>2. Priključite vse telefonske ali omrežne kable v računalnik.
- 

**POZOR: Omrežni kabel priključite tako, da najprej priključite kabel v omrežno napravo in nato v računalnik.**

- 3. Računalnik in vse priključene naprave priključite v električne vtičnice.
- 4. Vklopite računalnik.<br>5. Zaženite diagnostiko Dell in preverite, ali računalnik pravilno deluje. Oglejte si <u>Diagnostika Dell</u>.